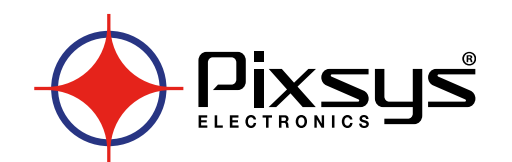

# **HMI series 410-710-810-820-830**

## HMI TOUCH SCREEN

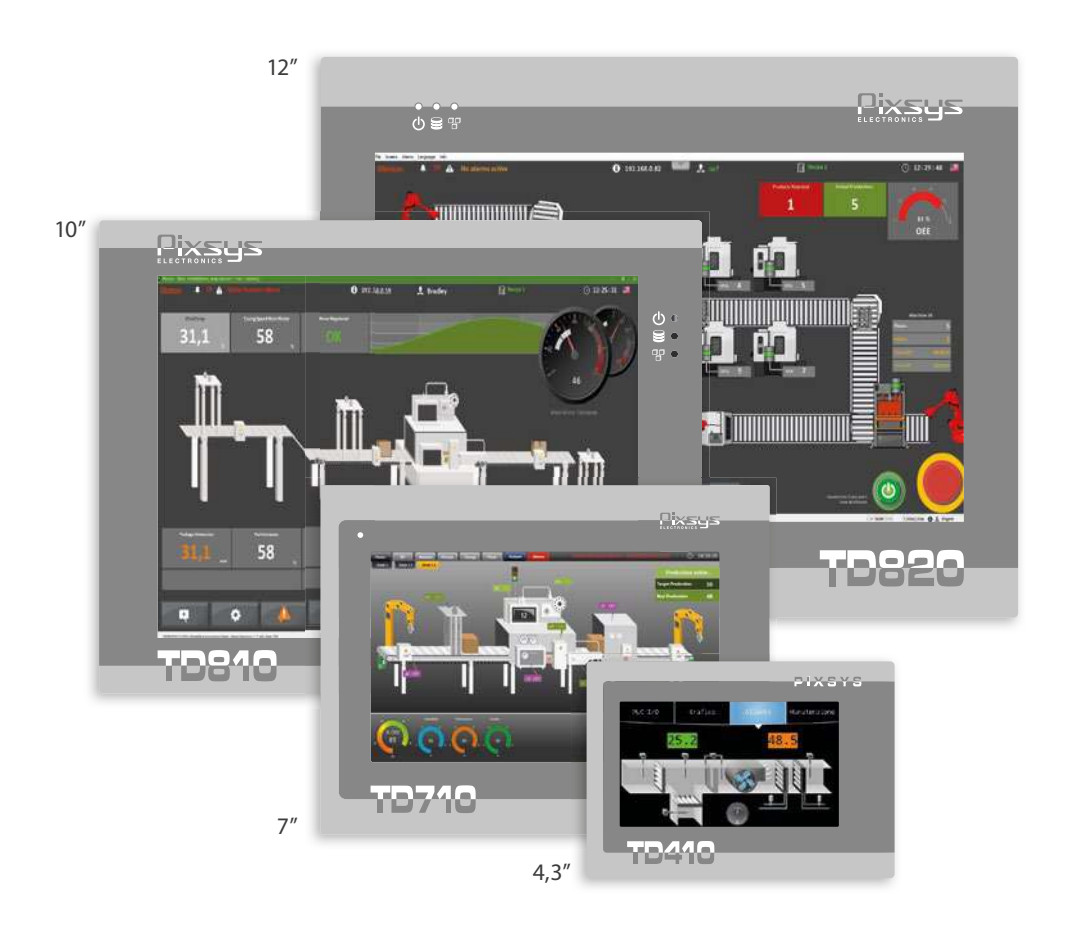

## Quick start guide - Guida breve all'installazione

## **Table of contents**

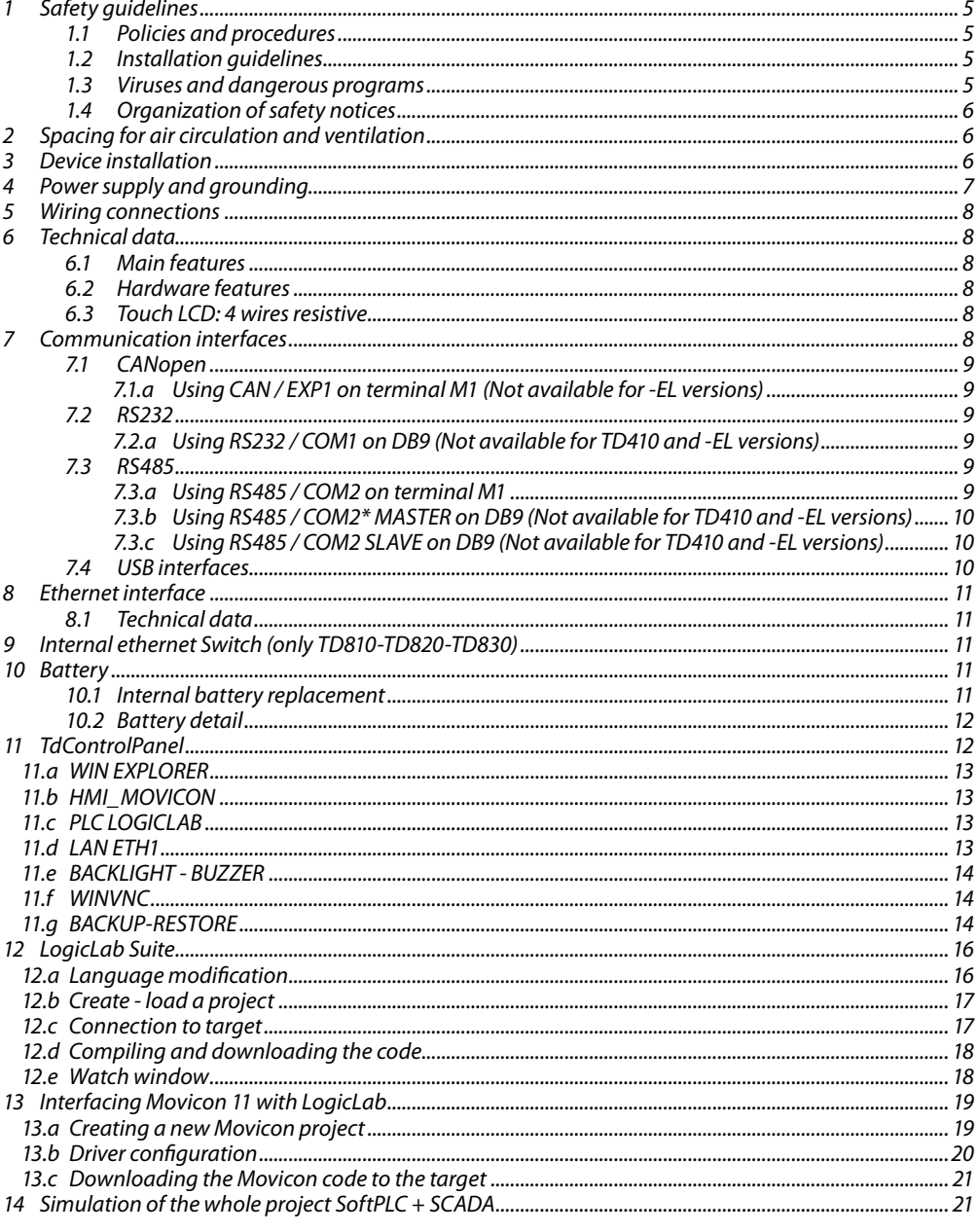

## Indice degli argomenti

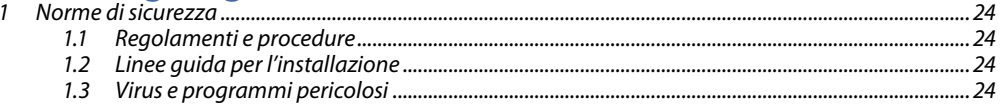

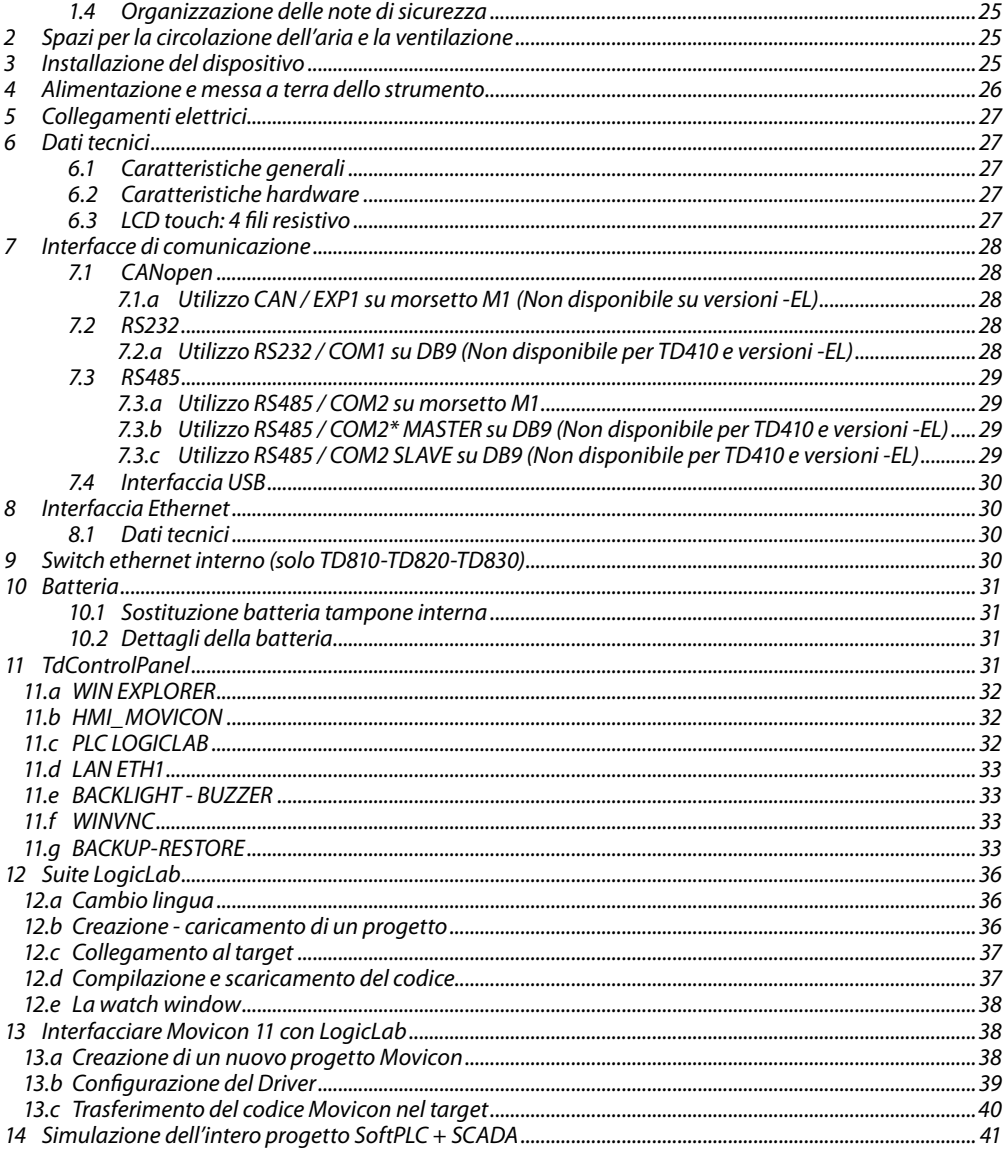

## <span id="page-3-0"></span>**1 Safety guidelines**

Programmable logic controllers (PLCs), operating/monitoring devices (industrial PCs, HMI) have been designed, developed and manufactured for conventional use in industrial environments. They were not designed, developed and manufactured for any use involving serious risks or hazards that could lead to death, injury, serious physical damage or loss of any kind without the implementation of exceptionally stringent safety precautions. In particular, such risks and hazards include the use of these devices to monitor nuclear reactions in nuclear power plants, their use in flight control or flight safety systems as well as in the control of mass transportation systems, medical life support systems or weapons systems.

## **1.1 Policies and procedures**

Electronic devices are never completely failsafe. If the programmable control system, operating/ monitoring device or power supply fails, the user is responsible for ensuring that other connected devices, e.g. motors, are brought to a secure state.

When using programmable logic controllers or operating/monitoring devices as control systems together with a soft PLC, safety precautions relevant to industrial control systems must be observed in accordance with applicable national and international regulations. The same applies for all other devices connected to the system, such as drives.

All tasks such as the installation, commissioning and servicing of devices are only permitted to be carried out by qualified personnel. Qualified personnel are those familiar with the transport, mounting, installation, commissioning and operation of devices who also have the appropriate qualifications (e.g. IEC 60364). National accident prevention regulations must be observed.

The safety notices, information on connection conditions (type plate and documentation) and limit values specified in the technical data are to be read carefully before installation and commissioning and must always be observed.

- **1.2 Installation guidelines**<br>• These devices are not ready for use upon delivery and must be installed and wired according to the specifications in this documentation in order for the EMC limit values to apply.
- Installation must be performed according to this documentation using suitable equipment and tools.
- Devices are only permitted to be installed by qualified personnel without voltage applied. Before installation, voltage to the control cabinet must be switched off and prevented from being switched on again.
- General safety guidelines and national accident prevention regulations must be observed.
- Electrical installation must be carried out in accordance with applicable guidelines (e.g. line cross sections, fuses, protective ground connections).

### **1.3 Viruses and dangerous programs**

This system is subject to potential risk each time data is exchanged or software is installed from a data medium (e.g. diskette, CD-ROM, USB flash drive, etc.), a network connection or the Internet. The user is responsible for assessing these dangers, implementing preventive measures such as virus protection programs, firewalls, etc. and making sure that software is only obtained from trusted sources.

## <span id="page-4-0"></span>**1.4 Organization of safety notices**

Safety notices in this manual are organized as follows:

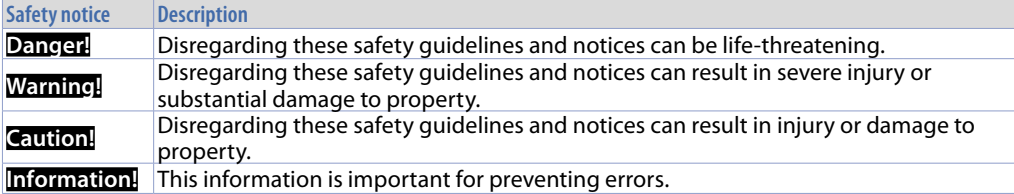

## **2 Spacing for air circulation and ventilation**

In order to guarantee sufficient air circulation, allow 5cm of empty space above, below, to the side and behind the device. No other ventilation system is required. The HMI device is self-ventilated and approved for inclined mounting at angles up to  $\pm 35^\circ$  in stationary cabinets.

**Information!** If additional space is needed to operate or maintain the device, this must be taken into consideration during installation.

**Caution!** The spacing specifications for air circulation are based on the worst-case scenario for operation at the maximum specified ambient temperature. The maximum specified ambient temperature must not be exceeded!

**Caution!** An inclined installation reduces the convection by the HMI device and therefore the maximum permissible ambient temperature for operation.

## **3 Device installation**

The device panel is installed in the cutout using provided plastic hooks. The number of provided plastic hooks depends on the panel. The thickness of the wall or cabinet plate must be between 1 mm and 5 mm. An ISO 7045 (ex UNI 7687 DIN 7985A) Phillips screwdriver is needed to tighten and loosen the screws on the retaining clips. The maximum tightening torque for the retaining clips is 0,5 Nm. Devices must be installed on a flat, clean and burr-free surface; uneven areas can cause damage to the display when the screws are tightened or the intrusion of dust and water. (as per figures 1 and 2)

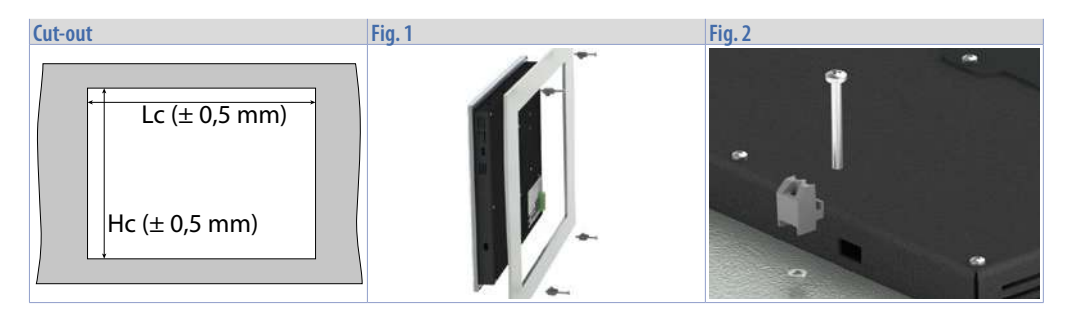

<span id="page-5-0"></span>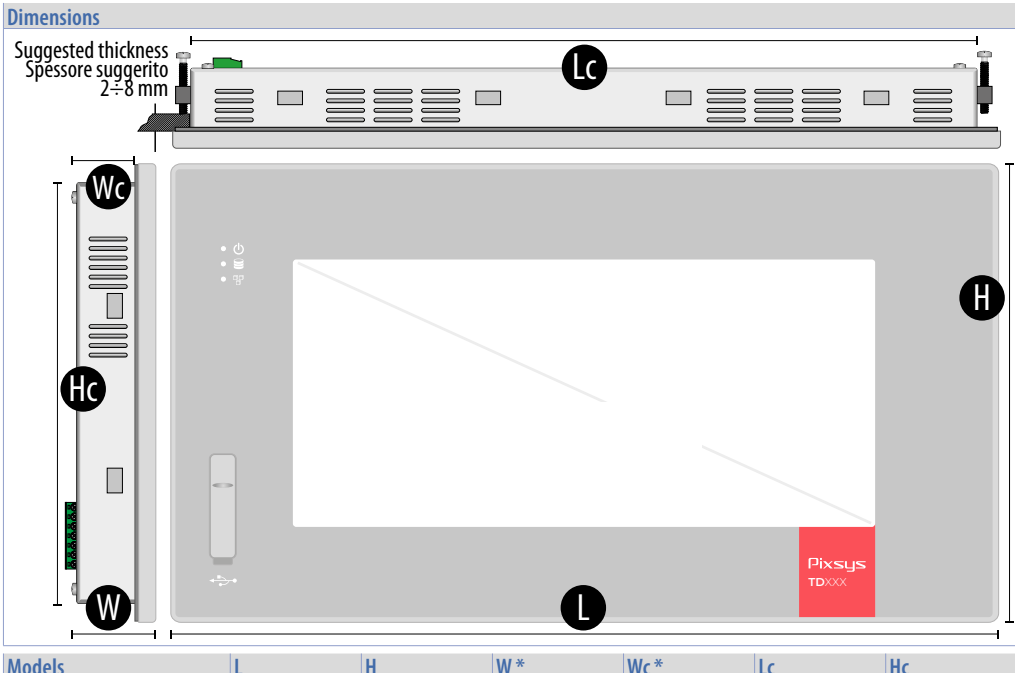

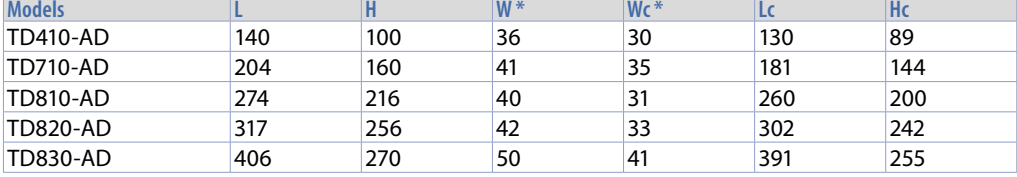

*\* Dimensions refer only to the product without the size of terminals and cables.*

## **4 Power supply and grounding**

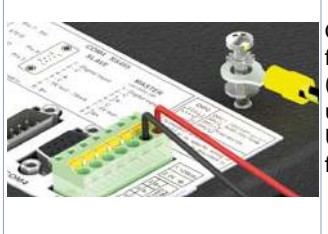

**Danger!** This device is only permitted to by supplied by a SELV / PELV (class 2) power supply or with safety extra-low voltage (SELV) I in accordance with EN 60950.

Connect a 24VDC 1,0A (min.) power supply, as showed into the figure. Connect the device grounding with a conductor of 18AWG (2,5mmq) minimum section. For the whole series it is suggested to use a **24 VDC 1,0A 24VA power supply (Pixsys code 2700.10.008)**. Use Copper, Copper-Clad Aluminium or Aluminium conductors wire for all electric connection.

**Caution!** 24VDC power supply line must be protected by a 1,0A fuse. **Caution!** Functional ground must be kept as short as possible and connected to the largest possible wire cross section at the central grounding point (e.g. the control cabinet or system).

## <span id="page-6-0"></span>**5 Wiring connections**

This device has been designed and manufactured in conformity to Low Voltage Directive 2006/95/EC, 2014/35/EU (LVD) and EMC Directive 2004/108/EC, 2014/30/EU (EMC). For installation into industrial environments please observe following safety guidelines:

- Separate control lines form power wires;
- Avoid proximity of remote control switches, electromagnetic contactors, powerful engines and use specific filters;
- Avoid proximity of power groups, especially those with phase control;
- It is strongly recommended to install adequate mains filter on power supply of the machine where the controller is installed, particularly if supplied 230 VAC. The controller is designed and conceived to be incorporated into other machines, therefore CE marking on the controller does not exempt the manufacturer of machines from safety and conformity requirements applying to the machine itself.

## **6 Technical data**

## **6.1 Main features**

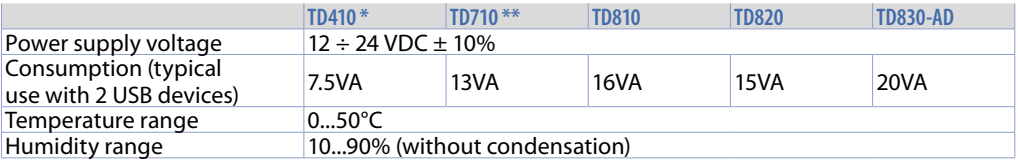

*\* entry level (-EL) model available without USB, DB9 connectors (RS232 / RS485), CAN and Ethernet ports.*

*\*\* entry level (-EL) model available without USB, DB9 connectors (RS232 / RS485) and CAN port.*

## **6.2 Hardware features**

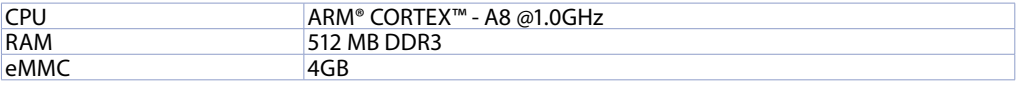

## **6.3 Touch LCD: 4 wires resistive**

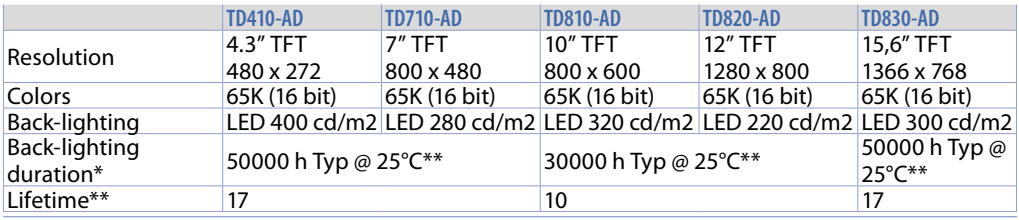

*\* Brightness reduction to 80% of default setting / \*\* Functioning years per 8 hours / day*

## **7 Communication interfaces TD410-AD TD710-AD\*\*\* - TD810-AD\*\*\* - TD820-AD - TD830-AD RS232 RS485**

*\*\*\* ETH2 not available on this model.*

<span id="page-7-0"></span>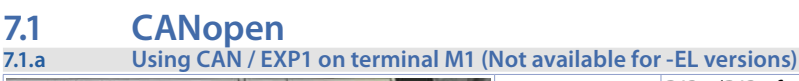

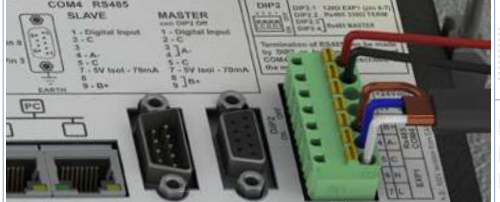

**6 5 4 3 2 1** b<br>0<br>0<br>0

DIP2 (DIP1 for TD410 with switch 5/6 ONLY for internal use) EXP1/CAN with termination resistor 120Ω

PIN5: GND (brown) PIN6: CANH (blue) PIN7: CANL (white)

## **7.2 RS232**

**7.2.a Using RS232 / COM1 on DB9 (Not available for TD410 and -EL versions)**

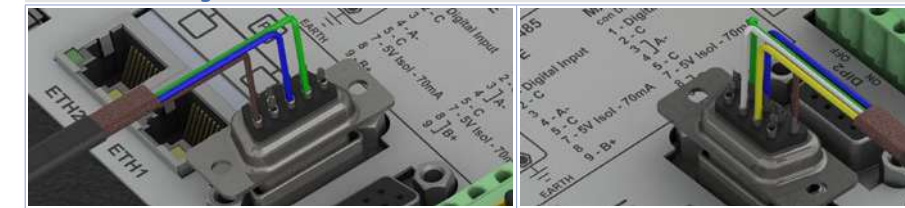

Standard RS232 connection: PIN2: RX (areen) PIN3: TX (blue) PIN5: GND (brown)

RS232 connection with RTS / CTS: PIN2: RX (green) PIN3: TX (blue) PIN5: GND (brown) PIN7: RTS (white) PIN8: CTS (yellow)

## **7.3 RS485**

**7.3.a Using RS485 / COM2 on terminal M1**

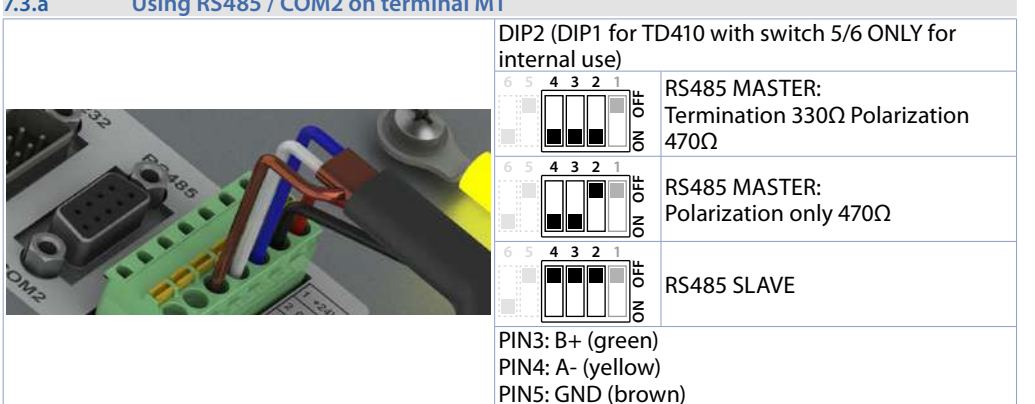

<span id="page-8-0"></span>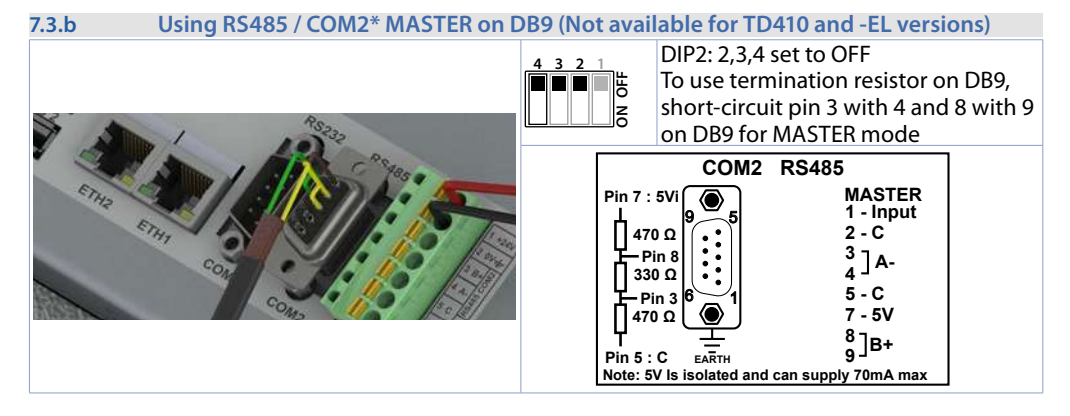

*\* Using the DB9 connector it is possible to introduce termination resistances using DIP2 as for terminal M1 or short-circuiting terminals 3-4 e 8-9, as showed in the figure.*

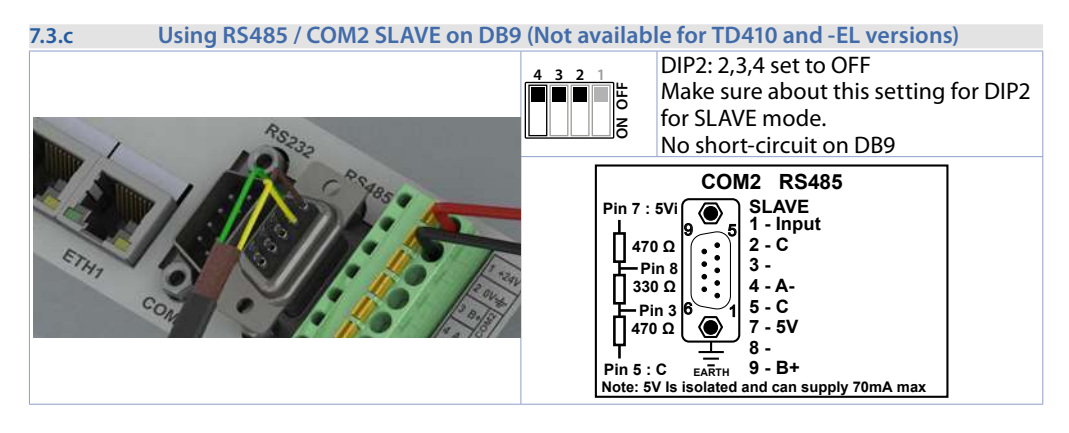

### **7.4 USB interfaces**

HMI comes equipped with a USB 2.0 (Universal Serial Bus) host controller with multiple USB interfaces accessible externally for the user. This interface is not available on -EL models.

**Warning!** Peripheral USB devices can be connected to the USB interfaces on this device. Due to the large number of USB devices available on the market, Pixsys cannot guarantee their performance.

**Caution!** Because this interface is designed according to general PC specifications, extreme care should be exercised with regard to EMC, cable routing, etc.

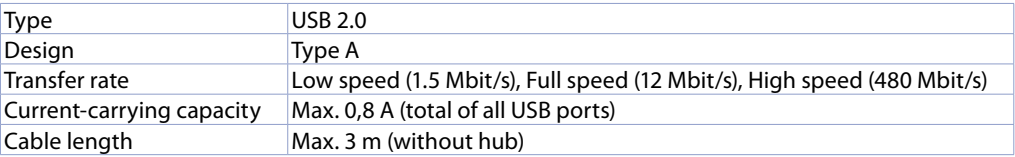

## <span id="page-9-0"></span>**8 Ethernet interface 8.1 Technical data**

This Ethernet controller is connected to external devices via the system unit.

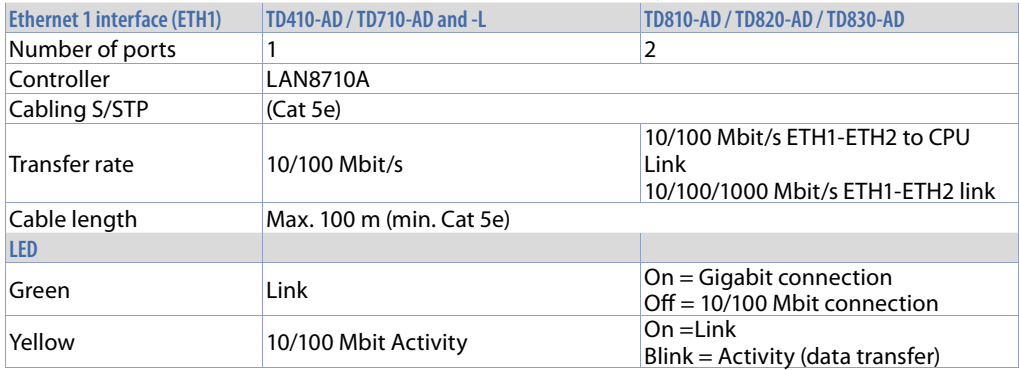

## **9 Internal ethernet Switch (only TD810-TD820-TD830)**

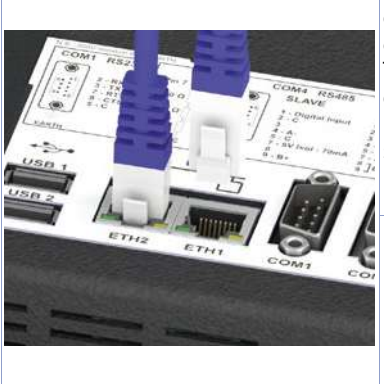

Two Ethernet 10/100/1000 Mbit ports on the rear side of the operator panel are available. ETH1 and ETH2 are internally connected to CPU through a Gigabit switch. Thanks to dual port it is possible to make daisy-chain of more devices without using external ethernet switches. Using VLAN system option, each port can be used as separated network interface. See TDControl user manual for more details.

For TD410 and TD710 only one Ethernet port is available.

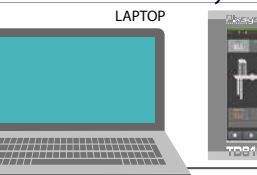

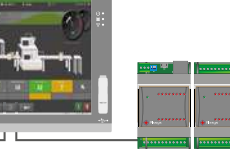

## **10 Battery 10.1 Internal battery replacement**

BIOS and clock store data also in case of power failure thanks to a CR2032 battery placed on the side. To replace the battery it is necessary to remove the protection and pull out the extraction box using a blade screwdriver on models TD410/TD710 or by dedicated battery compartment on TD810 and greaters.

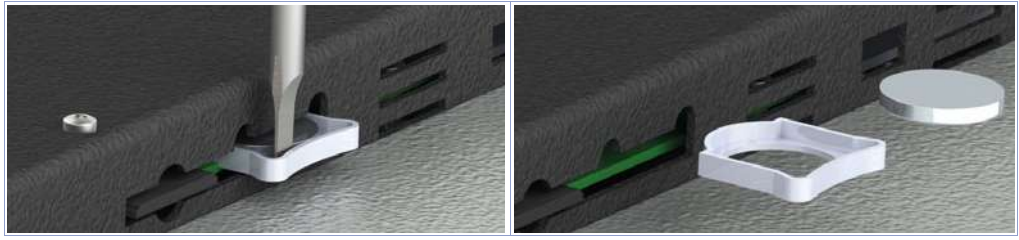

## <span id="page-10-0"></span>**10.2 Battery detail**

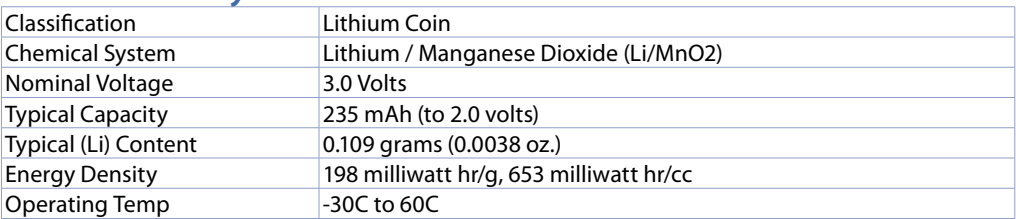

**Warning!** CR2032 is a *"Lithium Coin"* battery

**Danger!** KEEP OUT OF REACH OF CHILDREN. Swallowing may lead to serious injury or death in as little as 2 hours due to chemical burns and potential perforation of the esophagus. To prevent children from removing batteries, battery compartments is designed to be opened with a screwdriver and is protected by a security label.

**Warning!** It is suggested to replace the battery every 3 years. When the battery is removed, an internal dedicated device allows replacement without data loss if operation is completed within 1 hour since battery removal.

## **11 TdControlPanel**

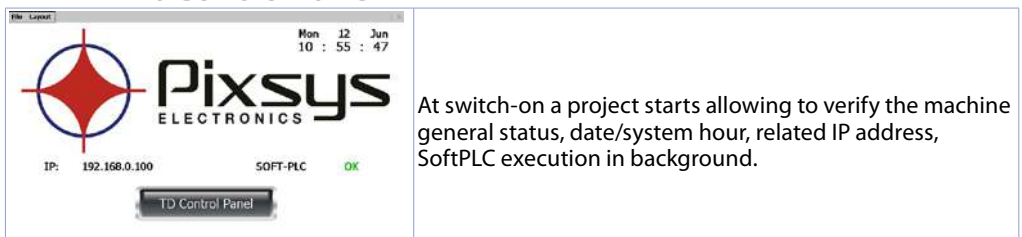

Using a VNC client you can view from your PC what is displayed on the PLC / HMI. Starting a browser with active Java service it is possibile to test if the device Webserver function is active. For this function it is necessary to use Internet Explorer.

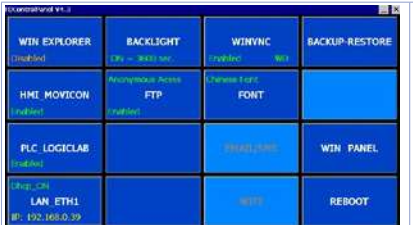

Press "Td Control Panel," to access the device control panel and verify/configure all the services and projects to be launched at starting. It is possible also to configure the standby time for the backlighting switch off and the buzzer at display pressure.

The following paragraphs describe each function of the TdControlPanel windows.

#### **NB: Pictures show device standard configuration.**

#### <span id="page-11-0"></span>**11.a WIN EXPLORER**

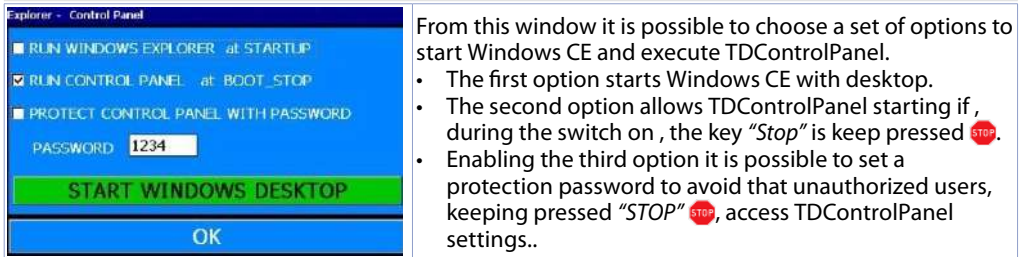

*"START WINDOWS DESKTOP"* allows to start "Explorer.exe" to access Windows CE desktop.

#### **11.b HMI\_MOVICON**

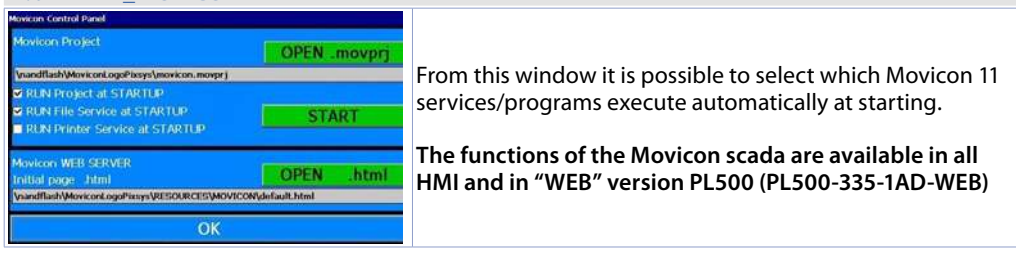

*"START"* activates manually the Movicon project (and the file upload service)

#### <span id="page-11-2"></span>**11.c PLC LOGICLAB**

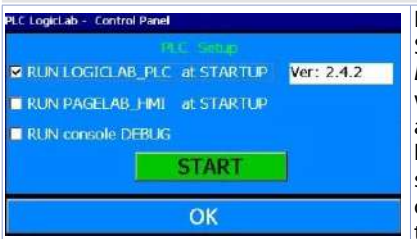

From this window it is possible to enable/disable the SoftPLC execution at starting. Selecting *"RUN console DEBUG"*, during the SoftPLC execution, the Debug window will be filled with real-time system events to verify possible anomalies. **NB**: this function requires many device resources. It is

suggested to keep it active only if there are problems during the software development. Disable this function at the end of the development phase.

*"START"* activates manually the SoftPLC project (and any debug window).

#### <span id="page-11-1"></span>**11.d LAN ETH1**

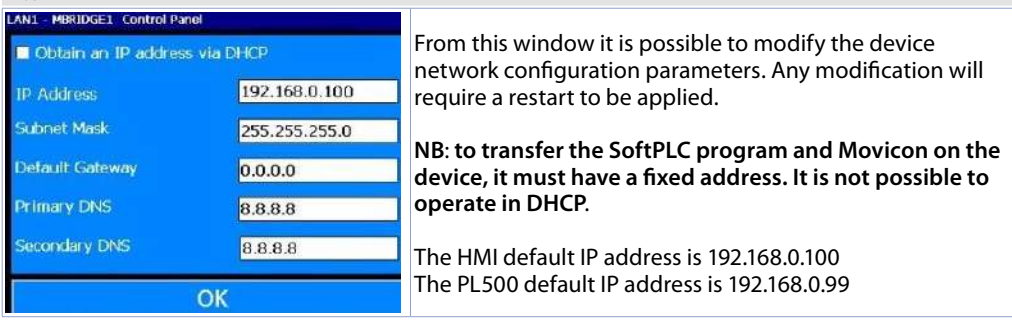

#### <span id="page-12-0"></span>**11.e BACKLIGHT - BUZZER**

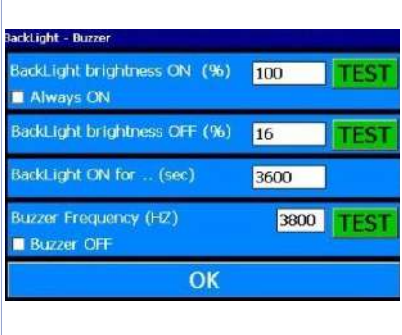

From this window it is possible to configure backlighting and buzzer parameters. Enabling *"Always ON"* the backlighting keeps always active. Otherwise, enter time value in seconds on "Backlight ON for..(sec)" to enable the switching off or the lamp attenuation. The first two fields allows to select the lamp brightness

percentage (100% = ON, 0%=OFF) during standard operation or standby.

*"Buzzer frequency"* allows to select the buzzer tone frequency (an higher frequency corresponds to a more acute tone). Select *"Buzzer OFF"* to deactivate the buzzer at touch.

*"TEST"* keys allow to test selected parameters before saving the configuration.

#### **11.f WINVNC**

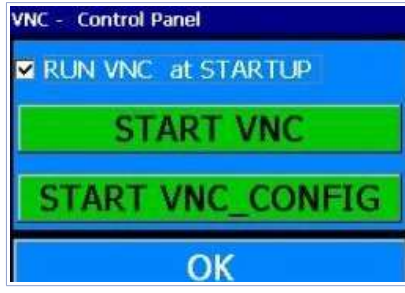

From this window it is possible to enable/disable the VNC remote Desktop service. Press*"START VNC"* to activate manually this service. Press "START VNC\_CONFIG" to access VNC configuration window and set the authentication system or modify access password. **NB**. Parameter modification is recommended to expert users, incorrect parameters modification will cause remote desktop service malfunctioning. **Default password to access remote Desktop through VNC is "1234"**.

#### **11.g BACKUP-RESTORE**

BACKUP of LogicLab and Movicon projects stored on HMI.

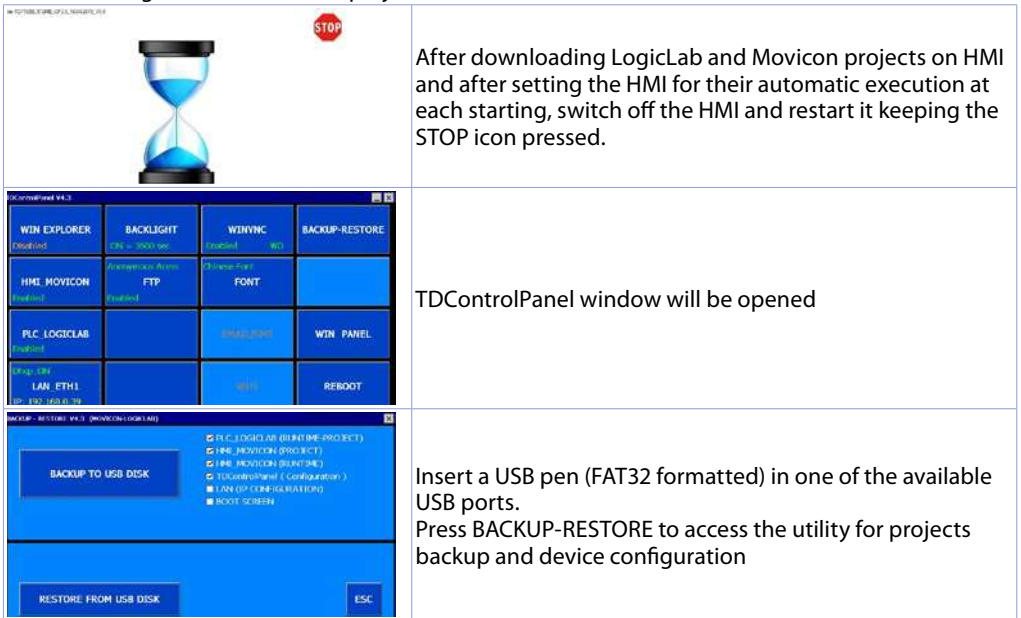

This window allows to select backup options:

- PLC\_LOGICLAB (RUNTIME PROJECT): for backup of LogicLab project and complete Runtime and also of the configuration completed in the window PLC, LOGICLAB (accessible from main window of TDControlPanel)
- HMI\_MOVICON (PROJECT): for backup of single Movicon project and configuration completed in the window HMI\_MOVICON (accessible from main window of TdControlPanel)
- HMI\_MOVICON (RUNTIME): backup only for Runtime
- TdControlPanel (Configuration): for backup of complete configuration performed within different utilities accessible from main window of TdControlPanel. \*Attention: this backup will include also the eventual Password for TdControl Panel if it has been set in WIN EXPLORER
- LAN (IP CONFIGURATION): for backup of network settings of HMI
- BOOT SCREEN: for backup of background image visualized during system start up

Tick all boxes to obtain a complete backup of the settings and software projects stored on the HMI. This is useful and time-saving when requested to program multiple HMIs for same application.

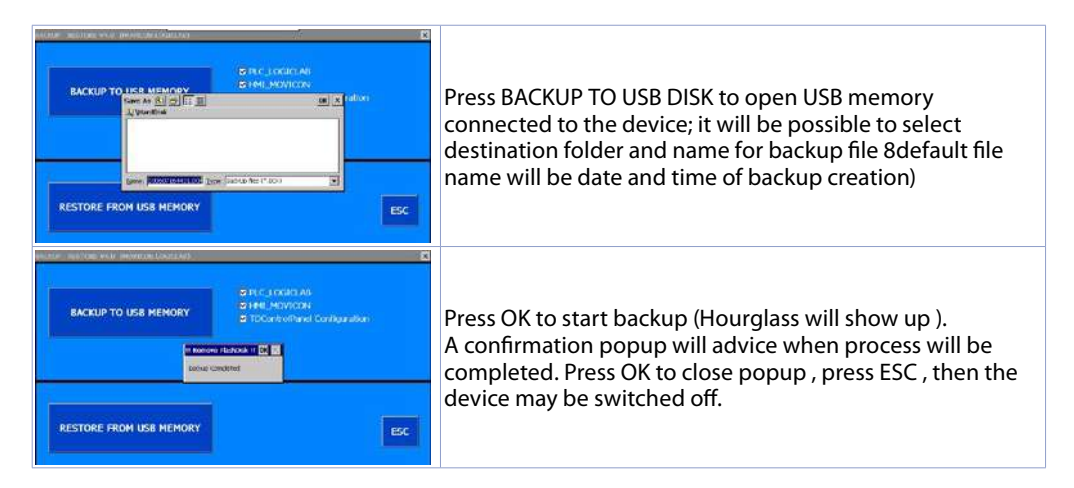

#### RESTORE procedure to restore LogicLab and Movicon projects on HMI.

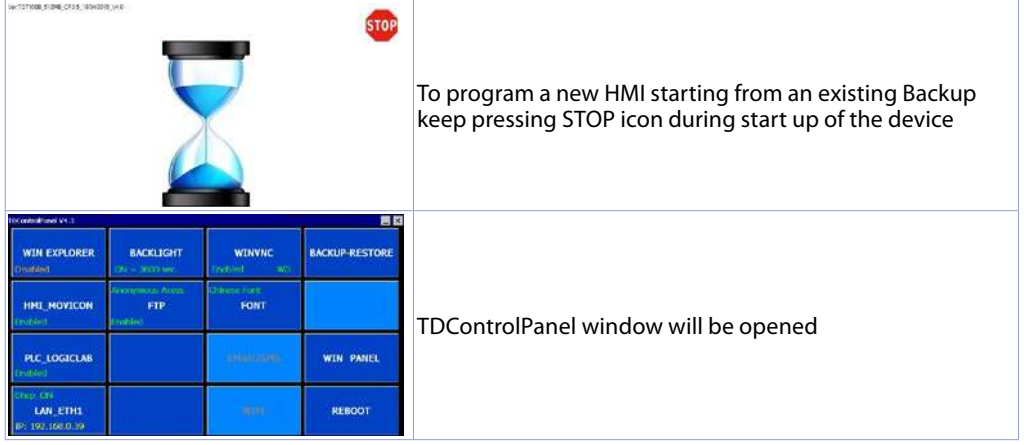

<span id="page-14-0"></span>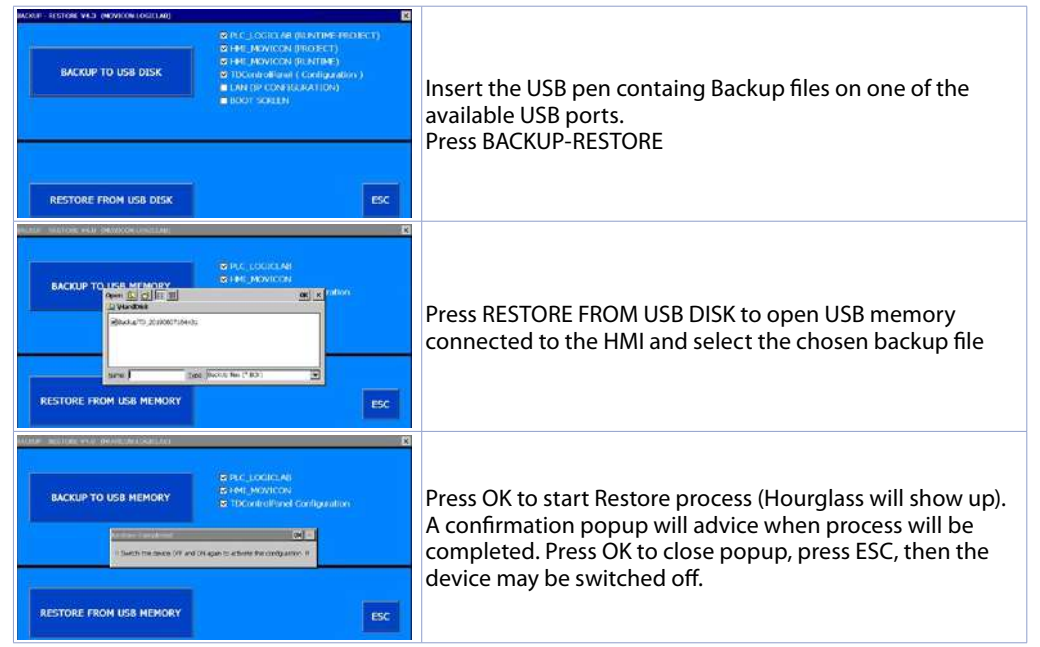

From now on at each start the HMI will start the projects (and eventually the complete configuration if selected ) automatically.

## **12 LogicLab Suite**

LogicLab Suite is the Pixsys development environment for the programming of PLC series, PL500 and all Operator panels / PanelPC.

The suite is available for free download within *"download area"* of the website pixsys.net, no activation code is required (only registration). Supported by all 32/64bit Windows versions, starting from Windows XP SP3. Available both in English and Italian version. Once downloaded the setup file on the computer, start the installation and follow the standard procedure. The program can be activated through the icon "LogicLab"  $\bigoplus$  (on desktop) or from the menu "Start" > "PixsysSuite" > "LogicLab".

#### **12.a Language modification**

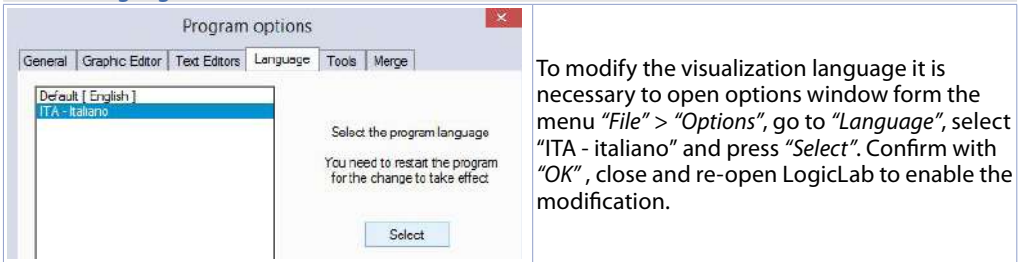

<span id="page-15-0"></span>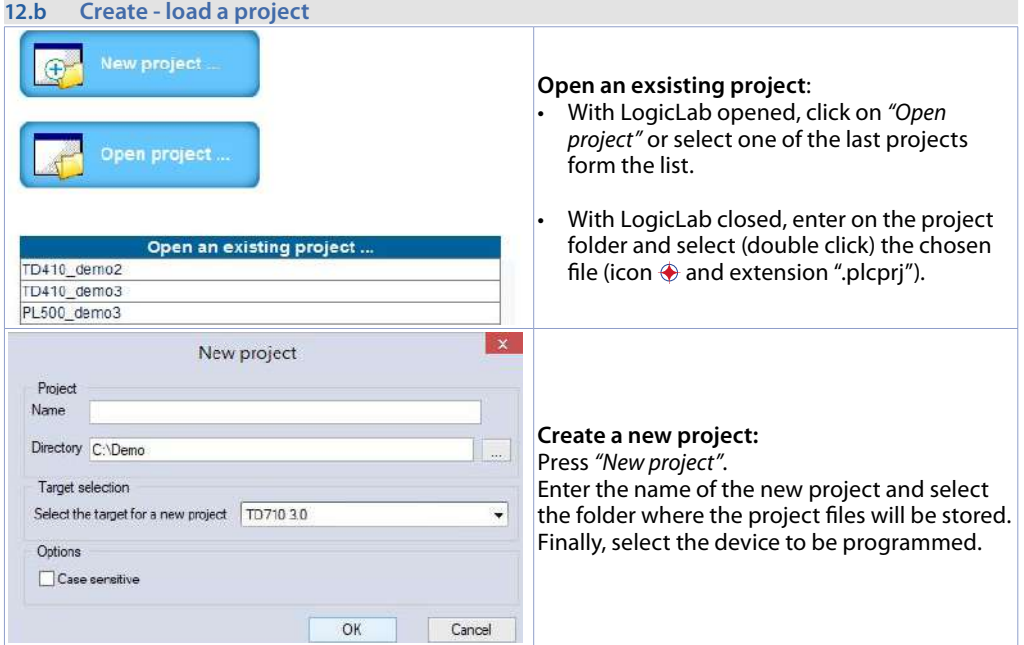

**Attention**: selecting "respect capital/lowercase letters", a variable which contains a capital letter will be understood as different from another with the same name but with this letter lowercase. It is recommended to keep this selection disabled, to avoid any confusion during the drafting of the program code.

#### **12.c Connection to target**

Here below please find the necessary requirements for the correct connection between target (device to be programmed) and the development environment on PC (LogicLab). Target requirements:

- device ON and started
- configured with static IP address compatible with the network where there is the PC to which it will connect. By default, the IP address of the HMI is 192.168.0.100, for PL500 is 192.168.0.99, so the PC must have the same network and class (in this case 192.168.0.XXX) but different physical address (the last 3 digits of the IP address, with a number between 1 and 255, different from 100). If it is necessary to modify the IP address of the terminal, refer to the TD Control Panel configuration, section "LAN ETH1" on *[par. 10.d](#page-11-1)*.
- connection with net cable (direct or cross) directly to PC or through a net switch
- SoftPLC in execution (refer to TD Control Panel configuration, section *"PLC LOGICLAB"* on *[par. 10.c](#page-11-2)*).

PC requirements:

- IP address compatible with the network where it is located and with the IP address configured on the target (see previous points)
- antivirus/firewall which allows the connection to network devices (normally already correctly configured)
- LogicLab configured for the connection to the target to be programmed: menu *"On Line"* > *"Select communication"* , on the window that opens press *"Properties"* and than enter the target IP on *"IP Address"* , keeping all the rest unaltered. In case of very slow networks or of a network configuration with different switches, it is possibile to increase the *"Timeout"* value (expressed in mS).

<span id="page-16-0"></span>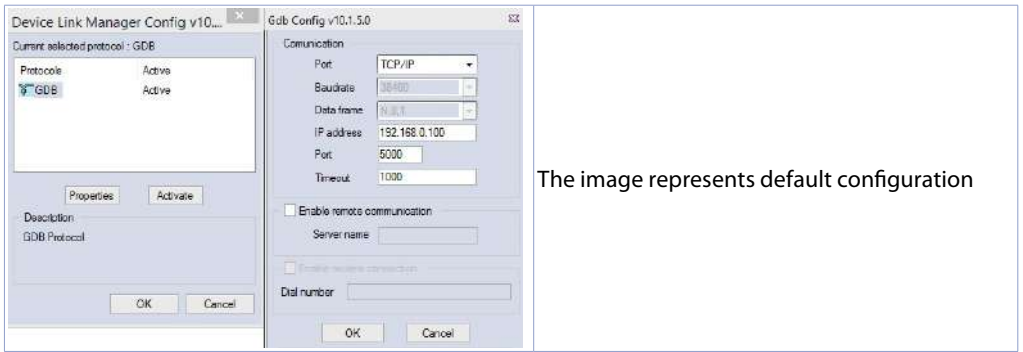

Confirm all windows pressing "OK" and save through **the act for the menu** "file" > "SaveProject".

To verify the correct LogicLab and Target configurations, it is possible to make the connection pressing or form the menu *"On Line"* > *"Connect"*. If the connection is correctly done, the status bar at the lower right side will visualize *"CONNECTED"* and *"NO CODE"* (to indicate that the target is connected and has no code in it) or *"DIFF CODE"* (to indicate that the code which is being visualized does not correspond to those who lies in the target).

**EDIT MODE** 

### **DIFF. CODE**

**CONNECTED** 

#### **12.d Compiling and downloading the code**

Once entered the project code it is necessary to verify eventual errors pressing F7, clicking on icon or from the menu *"Project"* > *"Fill"*.

If the compilation is correctly done it is possible to transfer the program to the target pressing F5, through icon **b** or from the menu *"On Line"* > "Code transferring".

The status bar will show *"CONNECTED"* and *"SOURCE OK"* indicating that the program running on the target corresponds to that which is visualized on PC.

#### **EDIT MODE SOURCE OK CONNECTED**

#### **12.e Watch window**

If the program running on the target corresponds to that which is being visualized on PC, the status bar will show *"CONNECTED"* and *"SOURCE OK"* and it is possible to use the window *"Watch"* to verify real-time the status of the variables used in the project. To enable the window *"Watch"*, press CTRL+T or use *"View"* > *"View tool window"* > *"Watch"*. To add a variable to the window *"Watch"*, just drag it inside or press the icon  $\rightarrow$  and select it manually.

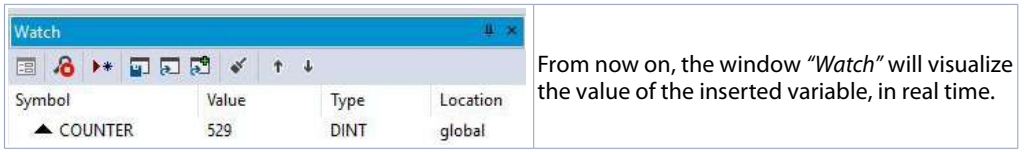

Through  $\Box$   $\Box$   $\Box$  it is possible to save, load and add an exsisting watch-list to the list of variables.

<span id="page-17-0"></span>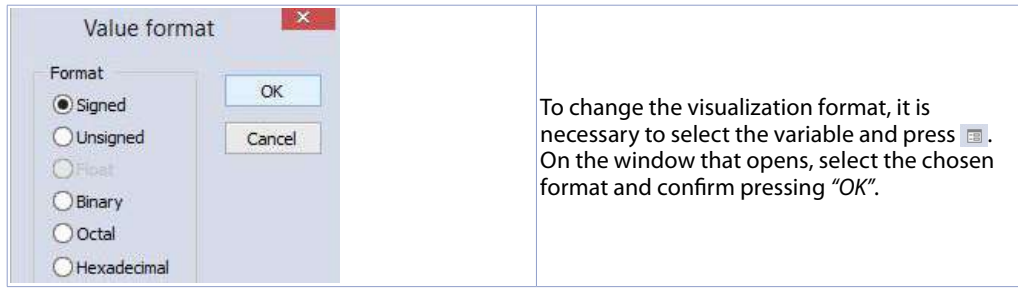

## **13 Interfacing Movicon 11 with LogicLab**

**NB**: Movicon 11.5 or greater.

#### **To execute only once:**

Following steps are to be completed on the PC which will be used to develop the projects. Go to download area of Pixsys website / Movicon section and download "MOVICON 11.6 Update-Ag-

giorna Driver.exe" corresponding to your PC system. Double click to launch the .exe file and follow instructions.

Do the same procedure also if a Panel PC (TD750-TD850-TD900-TD910-TD920) is used.

Note: with this procedure all PLC system variables and variables created and used in the PLC are imported.

**The creation and the updating of the PLC variables list is done only if the LogicLab program is compiled without errors and downloaded on the target.**

#### **13.a Creating a new Movicon project**

Start the software and choose the platform "*Windows® X86 / X64*" for Panel-PC or "*Windows® CE Platform*" for HMI and for *"WEB"* version of PL500. If the new Movicon project is being created following the Wizard, at the end it will visualize the driver configuration window, switch to the section *"Driver* 

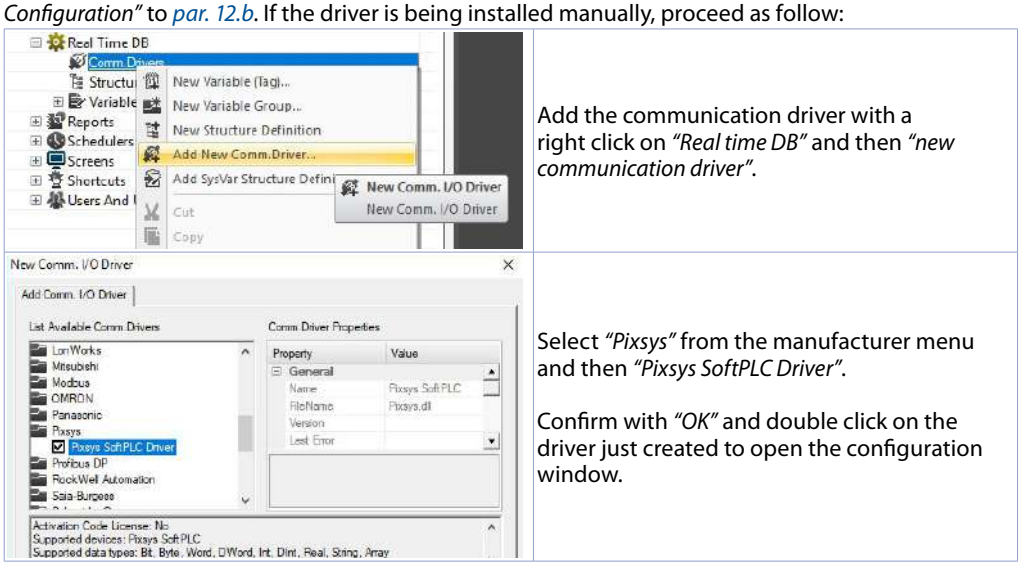

<span id="page-18-1"></span><span id="page-18-0"></span>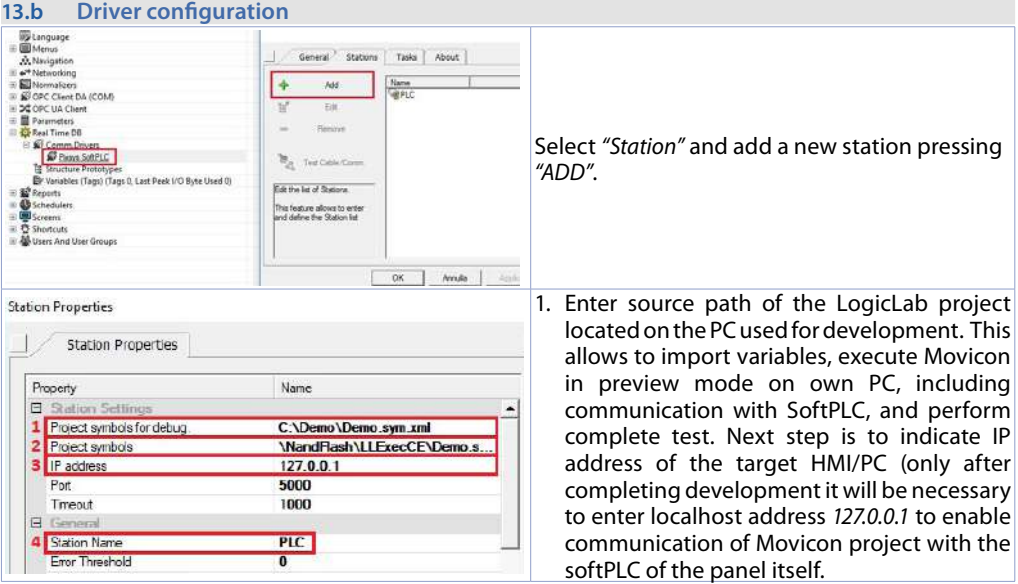

- 2. This field is self-compiling after entering path as described on previous point. If using an HMI/PL500, do not modify the self-compiling field; if using a Panel PC (TD750, TD850 etc…) enter the path used for download of the LogicLab project (default *D:\LLExec\ NameMyProjectLogicLab.sym.xml*).
- 3. If Movicon project will be executed on the HMI/PC where the softPLC is also installed, then the IP address will be *127.0.0.1*. If it will be executed on a different HMI/PC, then enter the IP address of the softPLC.
- 4. From the section *"General"* assign a name to the station, ex. *"PLC"*.

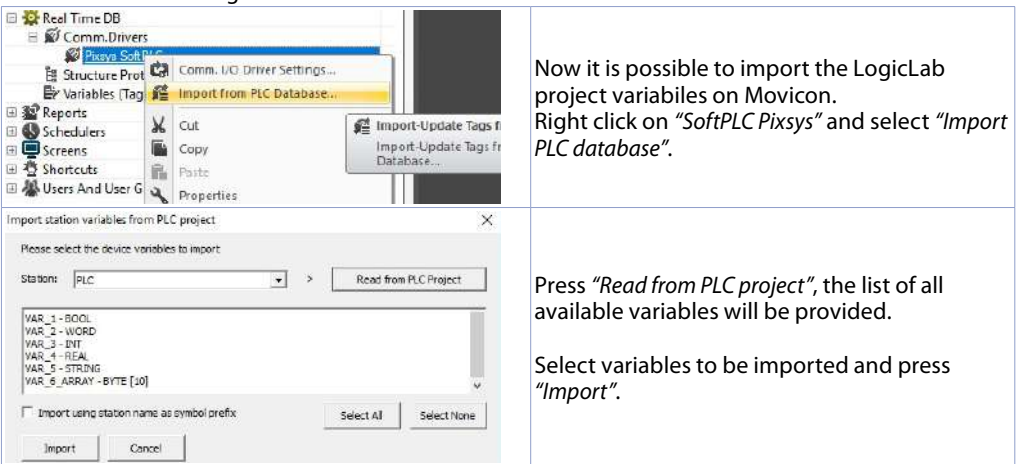

Press OK to save settings and exit.

**NB**: If importing an array variable, it will be visualized as a structure carrying the array name.

Single array members will be accessible individually with following syntax *NameMyArray:NameMyArray X* where  $\overline{X}$  is the array index (starting from 0).

Now variables are available on the Movicon project. If it is necessary to import new variables (to modify LogicLab project), repeat only the reading and import variables procedure.

#### <span id="page-19-0"></span>**13.c Downloading the Movicon code to the target**

To downlaod the Movicon Project, use the icon: 00000000

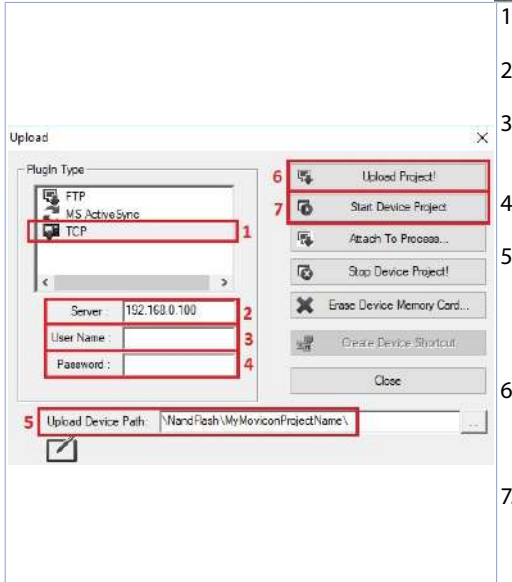

- 1. Select the protocol used to transfer the code: *TCP*
- 2. Insert the target IP address (default for HMI/PLC: *192.168.0.100*).
- 3. If using an HMI/PLC leave the field blank, if using a Panel-PC insert *user* (or the user name that is logged on the Panel-PC target).
- 4. If using an HMI/PLC leave the field blank, if using a Panel-PC insert *123456*
- 5. If using an HMI/PLC insert \*NandFlash\MyMoviconProjectName\*, if using a Panel-PC insert *D:\ MyMoviconProjectName\.* In this way Movicon will create a folder named *MyMoviconProjectName* and it will download all the project files into it.
- 6. Press "*Upload Project!*" to download the project files to the target (press "*Yes to All*" if a project was already downloaded to overwrite the old files).
- 7. Once the download is completed, press "*Start Deviec Project*" to launch the execution of the project in the target (the project in execution will be closed and the new one will be executed).

**NB**: if you need to trasfer different projects/versions to the target, you can change the destination folder (you must mantain the first part of the address \*NandFlash\*).

Using the TdControlPanel is possible to select which Movicon 11 project will be executed automatically at starting (see paragraph *10.b*).

## **14 Simulation of the whole project SoftPLC + SCADA**

**From LogicLab**, launch the simulator through the icon or from menu *"Debug"* > *"Simulation mode"*. On the window which appears, create a new working area indicating the name and the destination folder (by default it is selected the folder where the project risiede).

At this point, the simulator will be activated and connected (status window shows *"CONNECTED"*) but without the code (status window shows *"NO CODE"*), transfer the code pressing F5, through the icon or from the menu *"Online"* > *"Online download code"*.

Verify that the status bar visualize*"CONNECTED"* and *"SOURCE OK"*. If "NO CODE is still visualized, restart the simulator pressing  $\blacktriangleright$  or from the menu "On-line" > "Target reboot".

**On Movicon**, entering the Pixsys driver configurator and configure as follows:

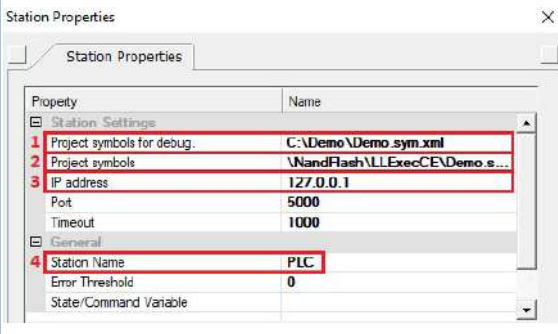

- 1. Enter the folder where the LogicLab project resides and select the file NameMyProjectLogicLab.sym.xml
- 2. Enter the folder where the simulator is operating, set as filter "All files (\*.\*) and select the file NameMyProjectLogicLab. sym.simul. Pay attention to the file exstension, into the project folder there are many files with the same name but different extension.
- 3. Select the localhost address: 127.0.0.1
- 4. From the section *"General"* assign a
	- name to the station, ex. *"PLC"*.

At this point, to start the simulation of the graphic interface connected to the simulator (which is already executing the code previously downloaded), press Alt+F12, the icon **0** or from the menu "File" > *"Start Project"*.

To end the simulation, press Alt+F12 or the icon  $\bullet$  on the bar which appears on the upper side.

### **Warranty terms**

Pixsys srl warrants its electronic devices for 12 months from Invoice date. Pixsys liability shall be limited to repairing (or replacing at its option) any defective product which is returned with RMA (Return Material Authorization) priorly obtained on Pixsys website and to be clearly marked on documents. Pixsys shall not be responsible for accident, neglect, misuse, damage to objects or people caused using the devices outside their specifications or outside any published performance data, including unauthorized and unqualified repairing or failure to provide proper environmental conditions. In no event shall Pixsys liability exceed the purchase price of the product(s).

Warranty does not cover any damage arising from post-sale installation of software applications and specifically any damage caused by malware. Technical assistance by Pixsys which should be required to restore OS will be subject to assistance fee prevailing at time of request.

### **Notes / Updates**

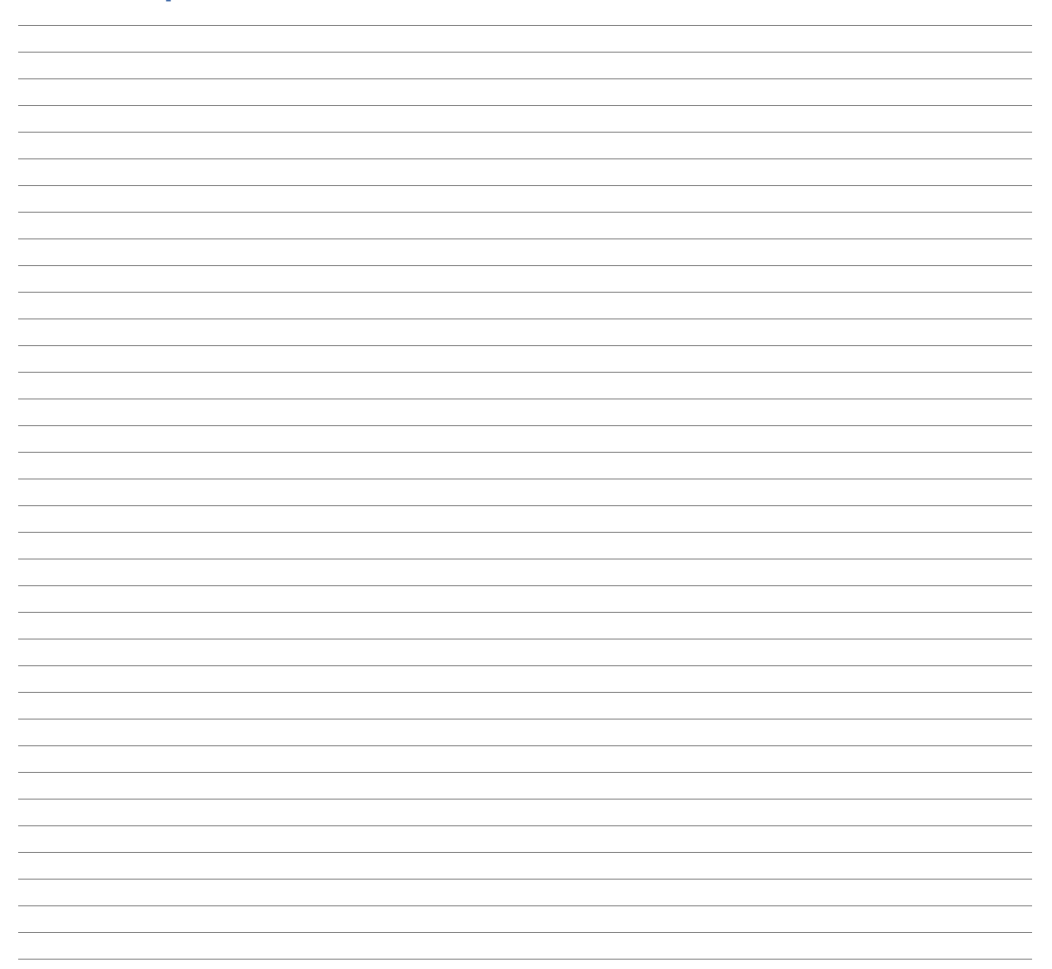